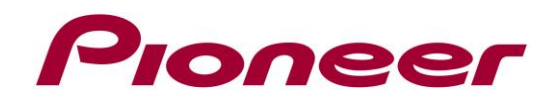

# **System Firmware Update Instructions for AVH-X8690BT**

### **CAUTION**

- The only USB port that supports the firmware update is USB port 1.
- Never turn your unit off, eject the SD memory card or disconnect the USB storage device while the firmware is being updated.
- You can only update the firmware when the vehicle is stopped and the parking brake is engaged.

### **IMPORTANT**

Please download and print these Firmware Update instructions before downloading and installing the firmware update. It is important that you complete all steps correctly and the order described below.

## **Displaying the firmware version**

Check whether the firmware of your unit needs to be updated by checking the version number of the firmware.

### **Procedure:**

- 1. Press the HOME button to display the Top menu screen.
- 2. Touch the following keys in the following order.

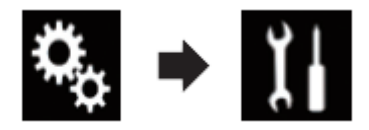

The "System" screen appears

3. Scroll down the list.

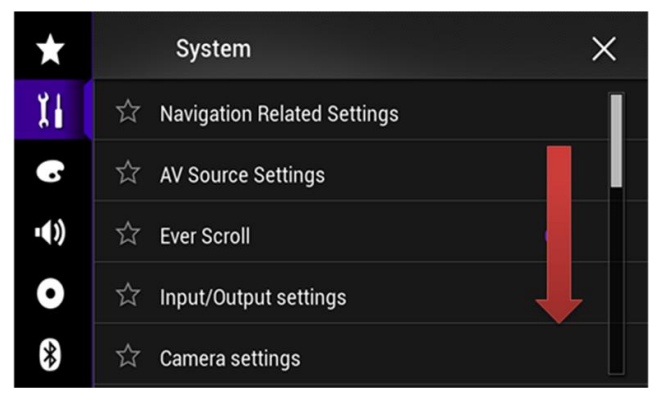

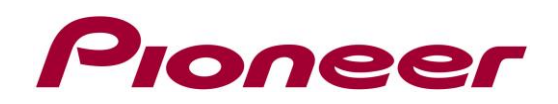

4. Touch [System Information].

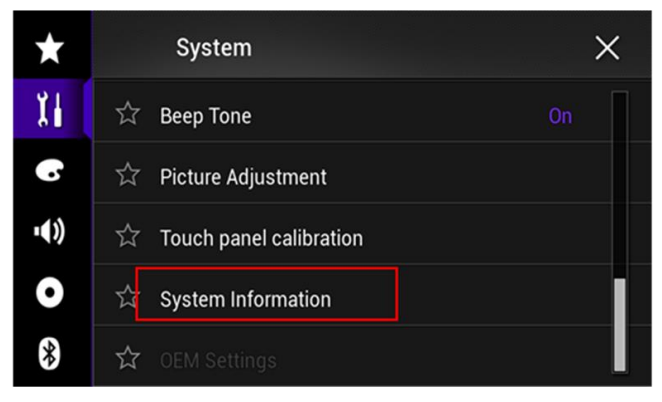

5. Touch [Firmware Information].

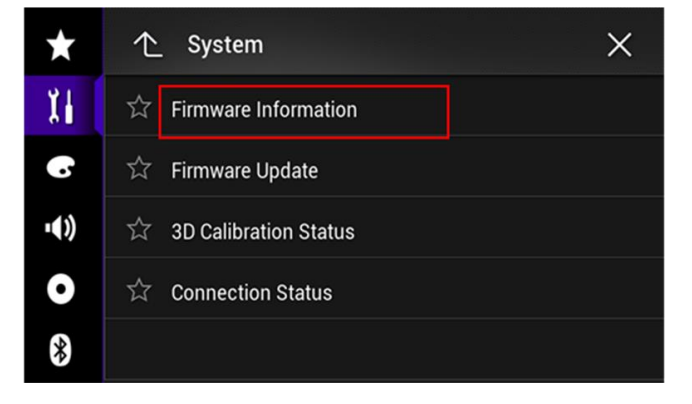

6. After the "Firmware Information" screen appears, check the firmware version number.

## **Downloading the firmware update files from Pioneer's website**

NOTE: If you have any difficulty performing these instructions, please contact Pioneer Service Centre Singapore. You can refer to<http://pioneer.com.sg/sg/support/service/index.html/> for more information.

Once upgraded to this version, it is not possible to downgrade to a lower version.

- **1.** Download the file **AVH-X8690BT\_SG\_FW-Update\_Ver1.060000.zip** from the website to a folder on your computer.
- **2.** Double click the ZIP file named **AVH-X8690BT\_SG\_FW-Update\_Ver1.060000.zip** to open it.
- **3.** Extract the folder **AVIC5000NEX** to a folder on your computer.

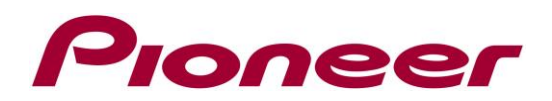

## **Updating the firmware on your Unit**

## **IMPORTANT**

- DO NOT perform any further steps of this firmware update if the model number is anything other than your unit.
	- $\triangleright$  Check the model number of your system to confirm that you are using a unit.
	- $\triangleright$  Find the model number of your unit at the lower or upper right corner of the face panel.
- Ensure that the update file is located within the root (top) folder of your SD memory card or USB storage device. There should be no other files within the SD memory card or USB storage device.
- While your unit is being updated, DO NOT turn off the system's power and DO NOT touch the unit's touch panel screen as this may result in severe damage to your unit.
- DO NOT remove the SD memory card or USB storage device during the firmware update process.
- **•** Performing the firmware update will restore all settings to their default values.
- Disconnect any mobile devices that are currently connected to your unit.

## **Procedure:**

- 1. Connect a blank (formatted) SD memory card or USB storage device to your computer, and then locate the correct update file and copy it onto the SD memory card or USB storage device.
- 2. Insert an SD memory card into the SD card slot or connect the USB storage device to the USB port 1.
- 3. Turn the source off on your unit.
- 4. Press the HOME button to display the Top menu screen.
- 5. Touch the following keys in the following order.

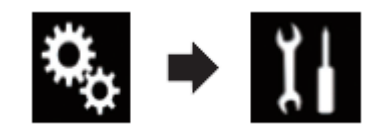

The "System" screen appears.

6. Scroll down the list.

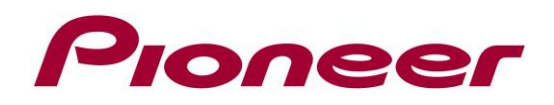

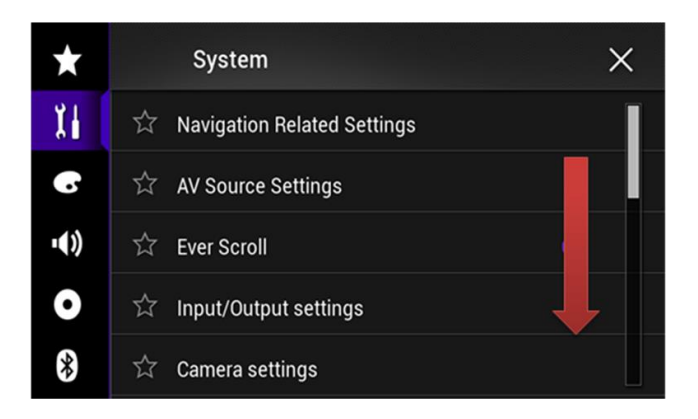

7. Touch [System Information].

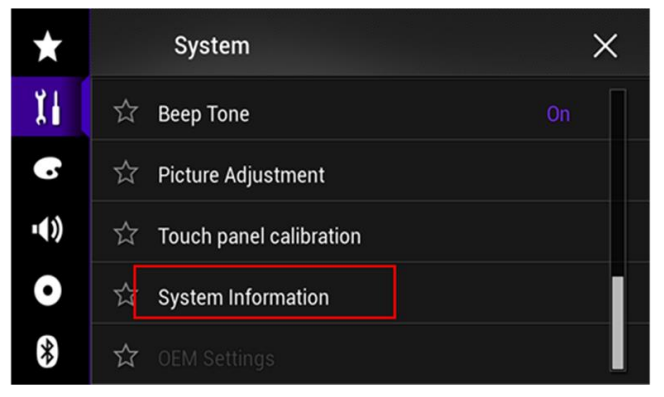

8. Touch [Firmware Update].

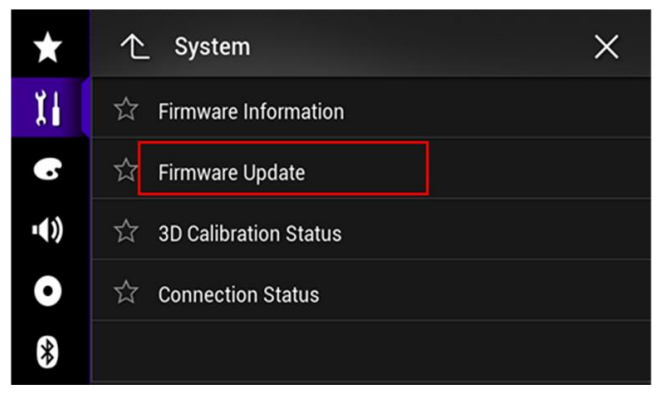

The "Firmware Update" screen appears.

9. Touch [Continue] to display the data transfer mode.

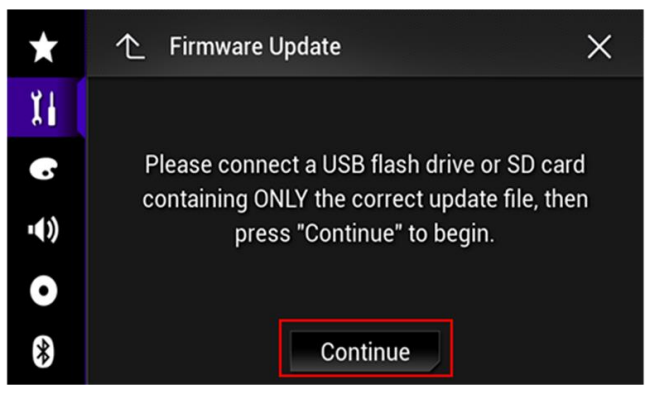

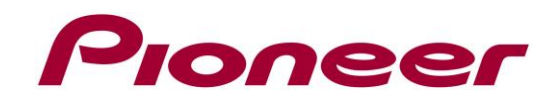

Wait for completion of processing of file check.

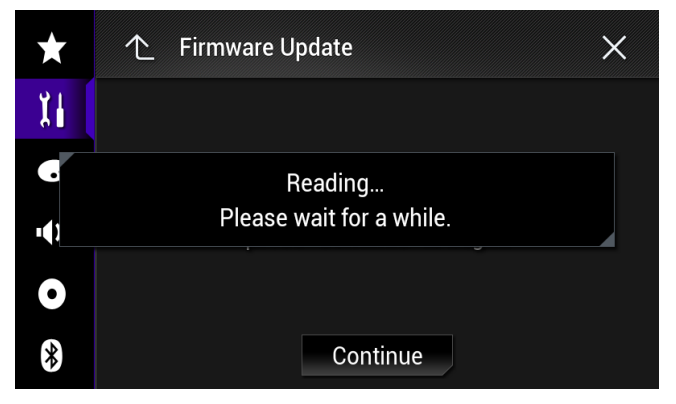

## 10.Touch [Start].

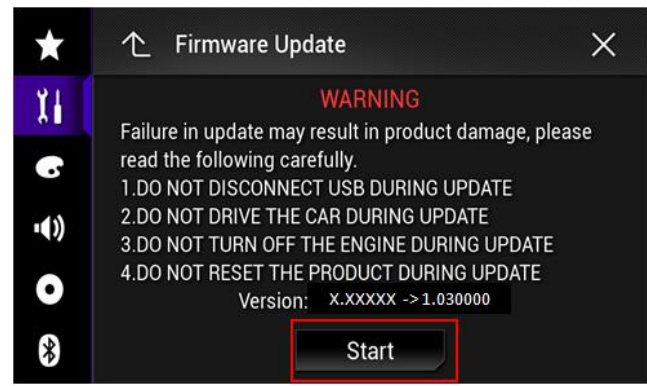

Progress status is shown.

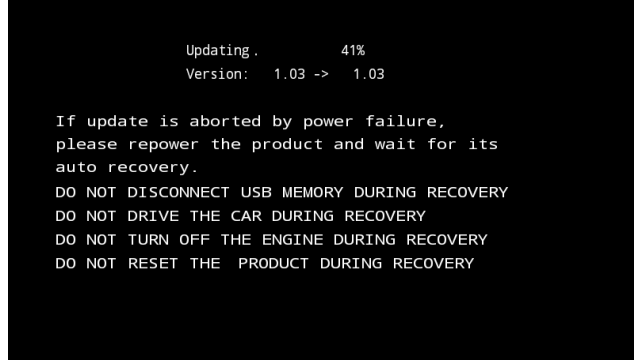

11.Wait until the update process is complete.

Once the firmware update process is complete, the unit will display the "Update Complete" screen.

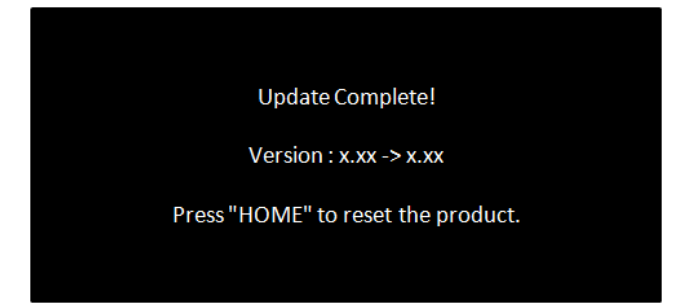

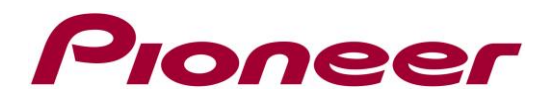

- 12.Press the HOME button.
- 13.Remove the SD memory card or USB storage device.
- 14.The firmware update is complete.

## **Check if the firmware has been updated**

Perform the same procedure for "Displaying the firmware version" to check if the firmware has been updated.

## **Procedure:**

- 1. Press the HOME button to display the Top menu screen.
- 2. Touch the following keys in the following order.

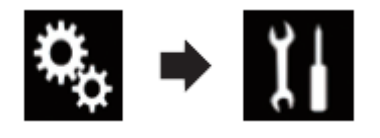

The "System" screen appears

3. Scroll down the list.

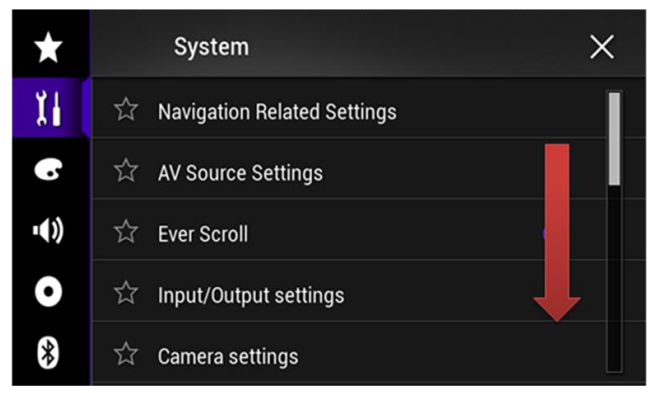

4. Touch [System Information].

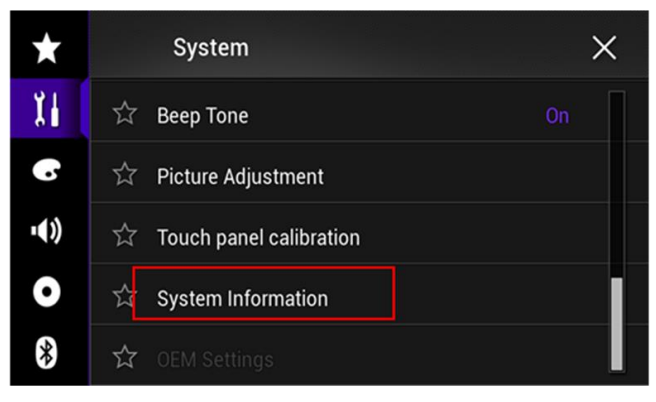

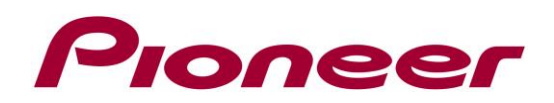

5. Touch [Firmware Information].

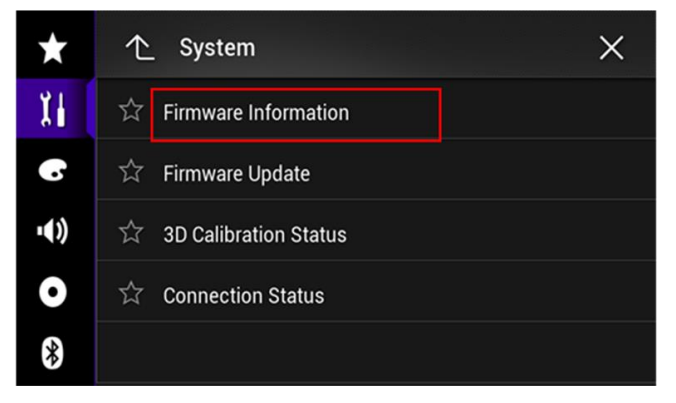

6. After the "Firmware Information" screen appears, check the firmware version number.

Contact Information

Pioneer Service Centre Singapore http://pioneer.com.sg/sg/support/service/index.html/

------------------------------------------------------------

Copyright(c) 2015 Pioneer Electronics AsiaCentre